# e Construction-

# **Bauten & Anlagen**

Ausbildung Benutzer eConstruction

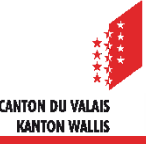

# **Allgemeines**

- «Bauten & Anlagen» werden als Unterordner auf der Plattform verwaltet.  $\blacksquare$
- Es können mehrere Unterordner «Bauten & Anlagen» für dasselbe Baugesuch erstellt werden.  $\blacksquare$
- Die Erstellung kann im Status «Formelle Prüfung», «Vernehmlassung», «Bauentscheid» und  $\blacksquare$ «Bauen» erfolgen. Die Erstellung ist nicht auf den Status «Bau» beschränkt, damit der «Vorzeitige Baubeginn» verwaltet werden kann.

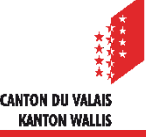

# **Bedingungen & Anmeldungen: Definition**

- Die zuständige Behörde kann «Bedingungen und Anmeldungen» erstellen, um die Auflagen  $\mathcal{L}^{\mathcal{L}}$ und Bedingungen der Baubewilligung zu kontrollieren, und gegebenenfalls zur Erteilung der Wohn- oder Nutzungsgenehmigung zu gelangen.
	- Kontrolle der Lage des Gebäudes
	- Kontrolle der Erschliessung
	- Kontrolle der Fassadenfarbenmuster
	- etc.

# **Prozess**

Die Plattform bietet einen Unterordner «Bau» an zur Verwaltung:  $\blacksquare$ 

- Des Baubeginns
- der Fortschritt Bauarbeiten mit Verwaltung der Bedingungen & Anmeldungen

WARTEN AUF DEN BEGINN DER ARBEIT

- des Bauendes
- der Nachverfolgung der Berichte der Dienststellen
- der teilweisen Wohn- und Nutzungsbewilligung und der Wohn- und Nutzungsbewilligung
- Für den Unterordner ist der folgende Prozess definiert:

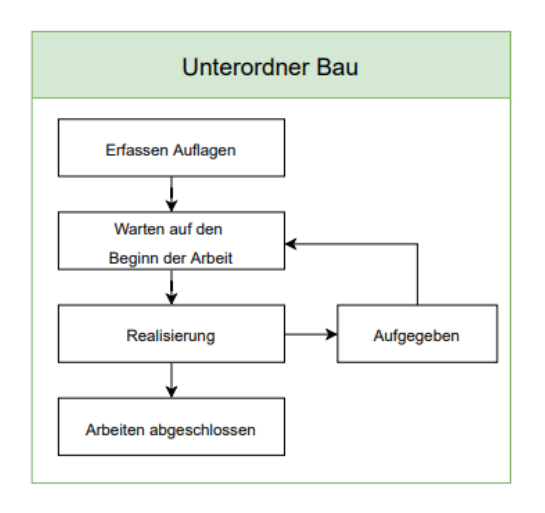

Die Status-Metro ist, wie die des übergeordneten Ordners, für den Unterordner «Bau» sichtbar.

**REALISIERUNG** 

**CANTON DII VALAIS KANTON WALLIS** 

```
4 eConstruction - Benutzerschulung – Bauten & Anlagen
```
# **Verwaltung von «Bauten & Anlagen»**

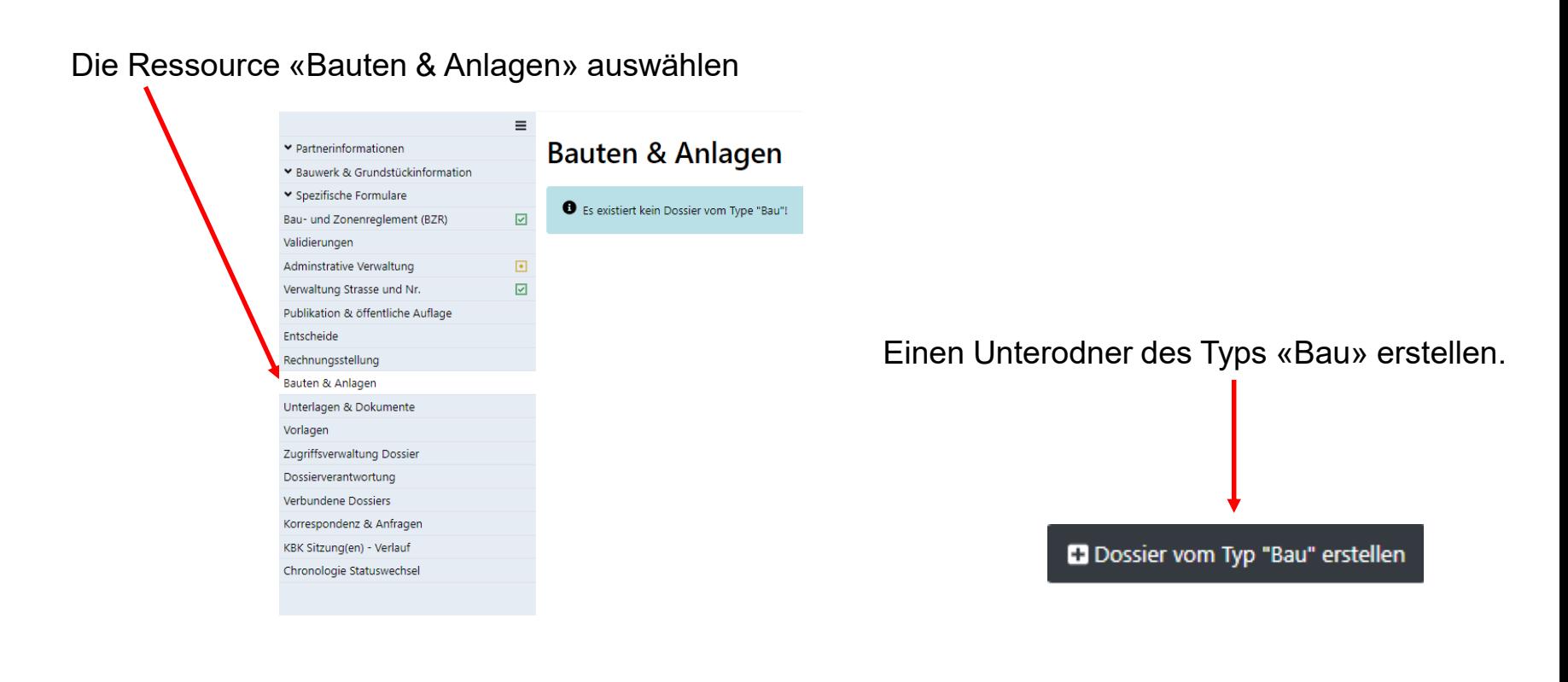

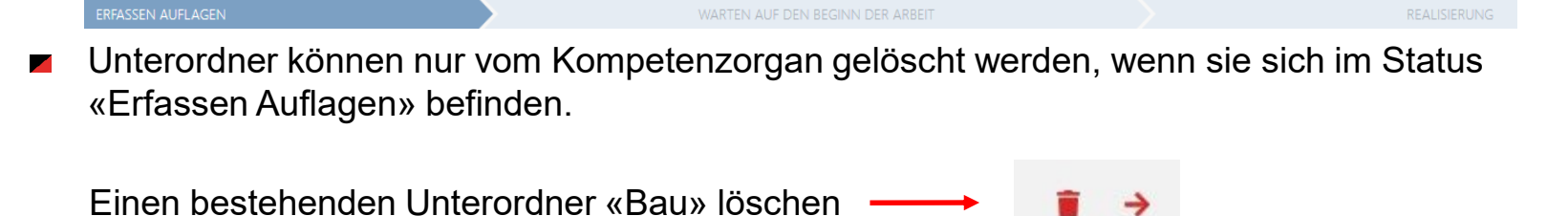

5 eConstruction - Benutzerschulung – Bauten & Anlagen

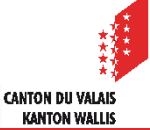

# «**Bedingungen & Anmeldungen erfassen**»

- Das Formular wird im Status «Erfassen Auflagen» erstellt. ◤
- Die einzige Rolle mit Zugriff auf diesen Status ist die zuständige Behörde.  $\mathcal{L}$
- Dieser Status ermöglicht es der zuständigen Behörde, Bauinformationen und «Bedingungen  $\mathcal{L}$ & Anmeldungen» zu erfassen und zu bestimmen, ob der Bau eine Wohn- oder Nutzungsbewilligung erfordert.

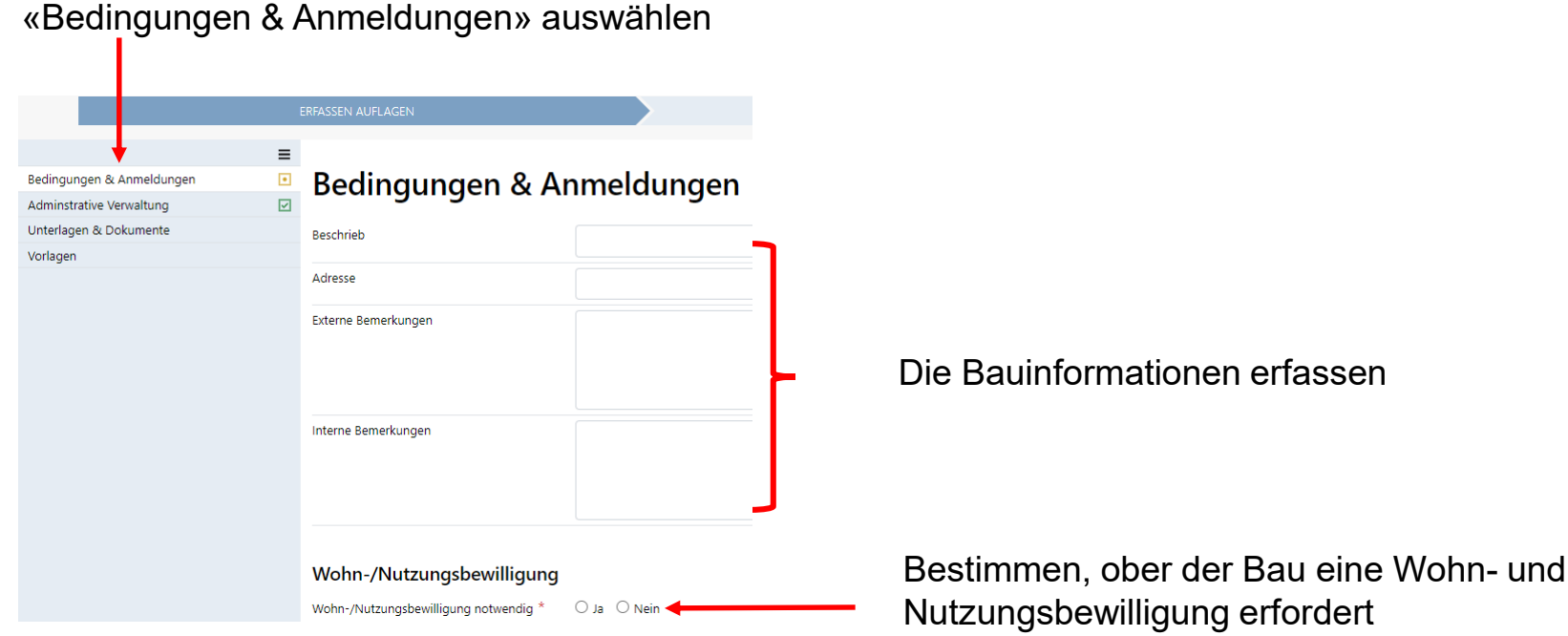

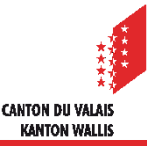

# **Bedingungen & Anmeldungen: Erstellung**

«Bedingungen & Anmeldungen» können auch über das Glossar hinzugefügt werden, die jeweils zuständige Behörde kann sie im Glossar organisieren. Link zum Schulungsmaterial für die Erstellung des Glossars (vs.ch).

Eine neue Meldung erstellen

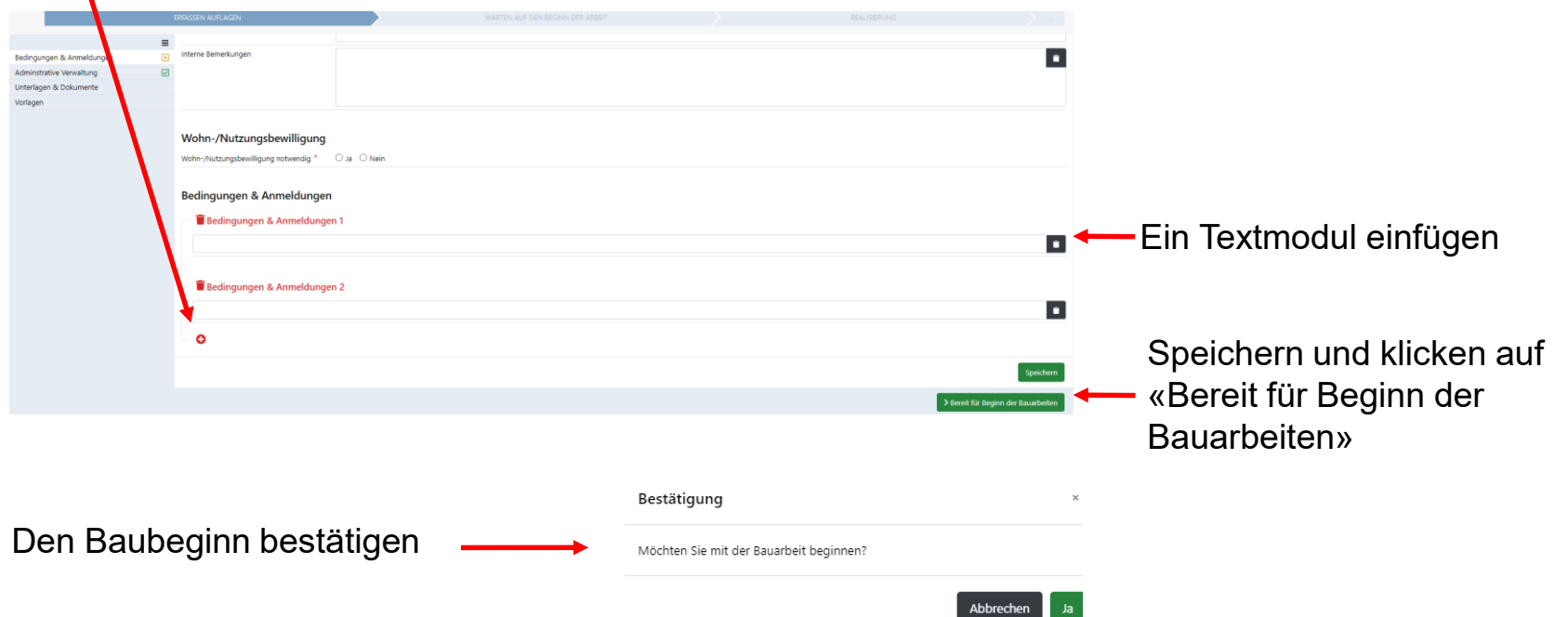

Die zuständige Behörde vervollständigt alle Informationen und schickt das Dossier in den Status «Warten auf den Beginn der Arbeit», indem es auf die Schaltfläche «Bereit für Beginn der Bauarbeiten» klickt.

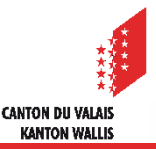

# «**Informationen Baubeginn**»

- Der Wechsel in den Status «Warten auf den Beginn der Arbeit» sendet eine Nachricht ohne ▼ Antwortmöglichkeit an alle Benutzer der Gruppe «Autor/Autorin» und «Bauleitung» des Dossiers:
	- Nachrichtentyp: Bau
	- Text: Ein neuer Bau für das Dossier XXXX-XXXXX wurde erstellt. Um mit dem Bau zu beginnen, füllen Sie bitte das Formular «Informationen Baubeginn» aus, speichern Sie es und klicken Sie auf «Mit der Realisierung beginnen».
- Der Gesuchsteller oder die Bauleitung beantragen den Baubeginn. Das Formular «Informationen Baubeginn» ▼ wird den Gruppen "Autor/Autorin" und "Bauleitung" des Dossiers zur Verfügung gestellt.

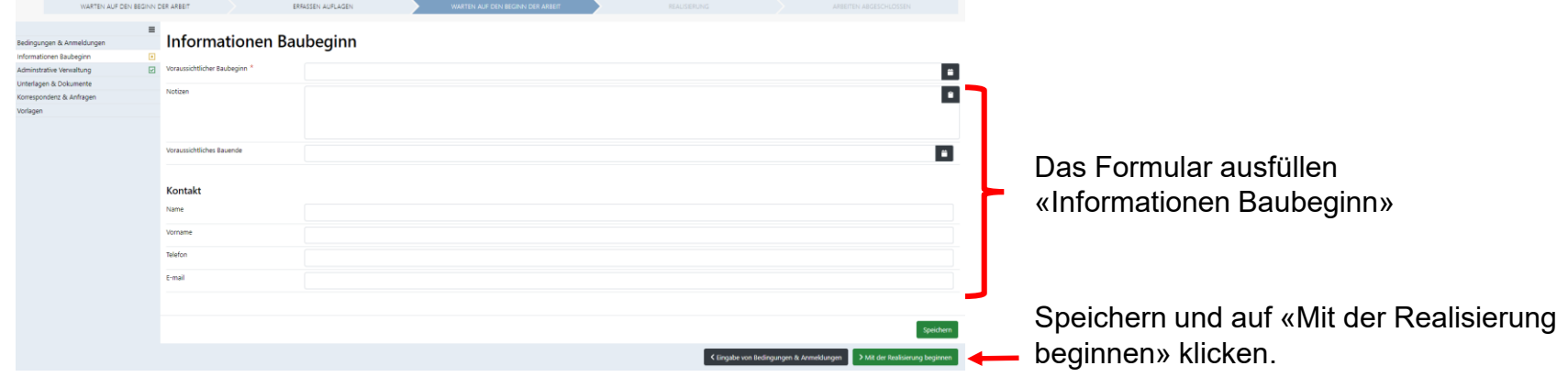

- Wenn der/die Autor/Autorin oder die Bauleitung das Formular ausgefüllt hat, kann er/sie auf «Mit der И Realisierung beginnen» klicken, um in den Status «Realisierung» zu wechseln und damit den «Baubeginn» auszulösen.
- Um das Papierdossier zu verwalten, kann die zuständige Behörde das Formular eingeben und «Mit der  $\blacksquare$ Realisierung beginnen».

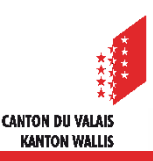

## **«Fortschritt Bauarbeiten»**

- Der Wechsel in den Status «Realisierung» sendet eine Nachricht ohne Antwortmöglichkeit an  $\mathcal{L}$ alle aktivierten Dienststellen und die zuständige Behörde:
	- Nachrichtentyp: Baubeginn/-ende.
	- Text: Die Bauarbeiten haben begonnen.
- Die zuständige Behörde kann das Dossier in den vorherigen Status zurückversetzen, indem es eine Begründung dafür eingibt auf die Schaltfläche klickt:
- Dieser Status ermöglicht die Verwaltung der Fortschritt Bauarbeiten: die Benutzer der  $\mathcal{L}$ Gruppen «Autor/Autorin» und «Bauleitung» des Dossiers können Terminvorschläge für «Bedingungen & Anmeldungen» über das Formular «Fortschritt Bauarbeiten» versenden.

#### **Fortschritt Bauarbeiten**

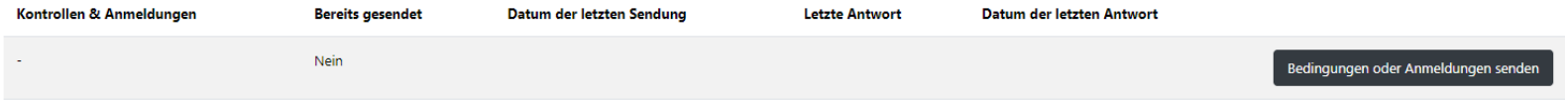

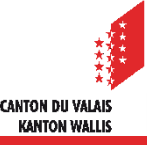

# **«Fortschritt Bauarbeiten»**

Die Benutzer der Gruppen «Autor/Autorin» und «Bauleitung» klicken auf «Bedingungen oder  $\mathcal{L}$ Anmeldungen senden», und eine Nachricht vom Typ «Bedingungen & Anmeldungen» wird erstellt.

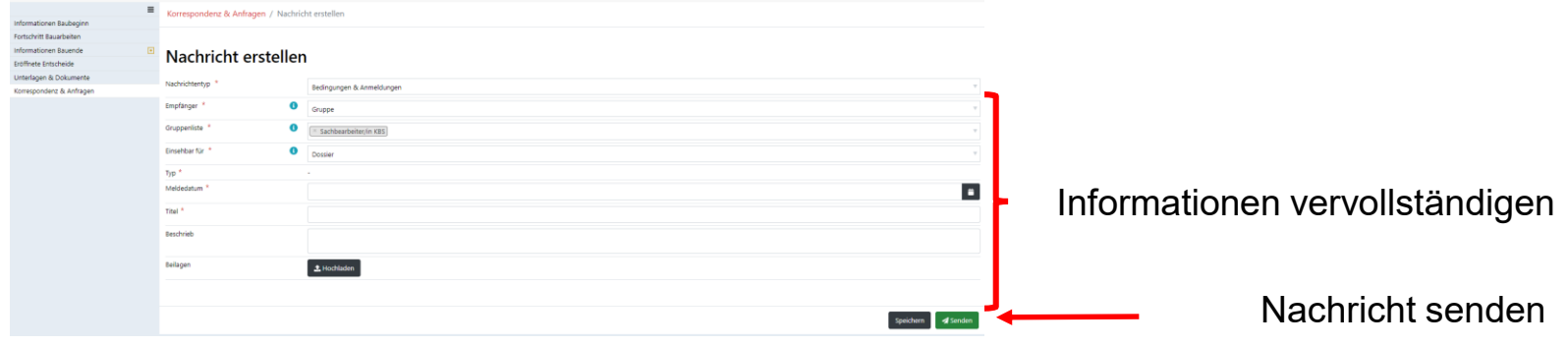

Im Formular «Fortschritt Bauarbeiten» kann man den Nachrichtenstatus kontrollieren. $\blacktriangleright$ 

#### **Fortschritt Bauarbeiten**

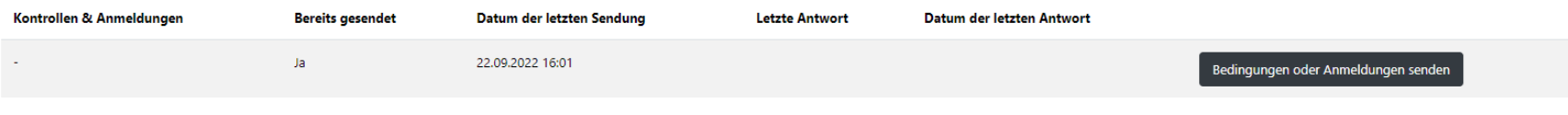

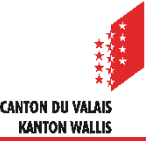

# **«Fortschritt Bauarbeiten»**

Die Nachricht wird an die zuständige Behörde gesendet, das über «Korrespondenz & Anfragen»  $\mathbf{z}$ antworten muss.

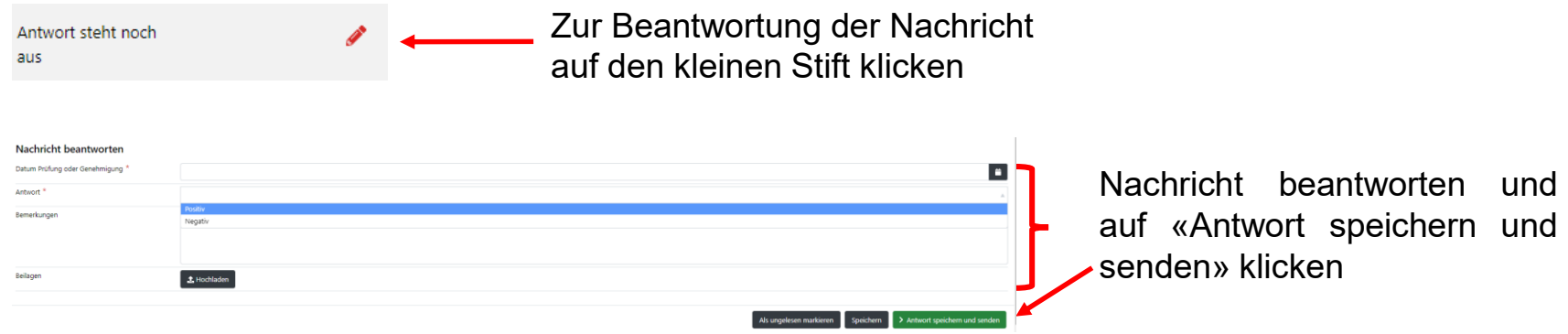

Die Antwort wird an die Ersteller der ursprünglichen Nachricht gesendet, die den Status auf  $\blacktriangledown$ der Seite «Fortschritt Bauarbeiten» kontrollieren können.

#### **Fortschritt Bauarbeiten**

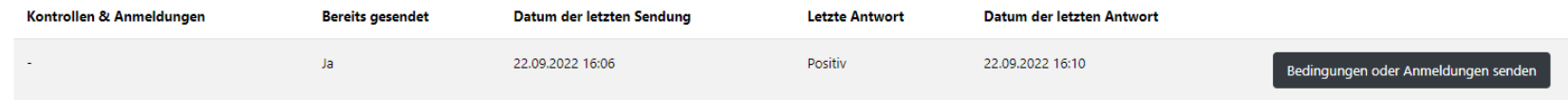

- Die gleiche Formular «Bedingungen & Anmeldungen» kann mehrmals beantragt werden.  $\blacktriangleright$
- Die Dateien, die den Nachrichten «Bedingungen & Anmeldungen» beigefügt sind, werden in  $\blacktriangledown$ der Rubrik «Bedingungen & Anmeldungen» abgelegt, die sich im Unterordner «Bau» der Dokumentenverwaltung befindet.

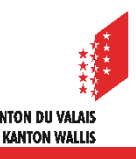

# «**Informationen Bauende**»

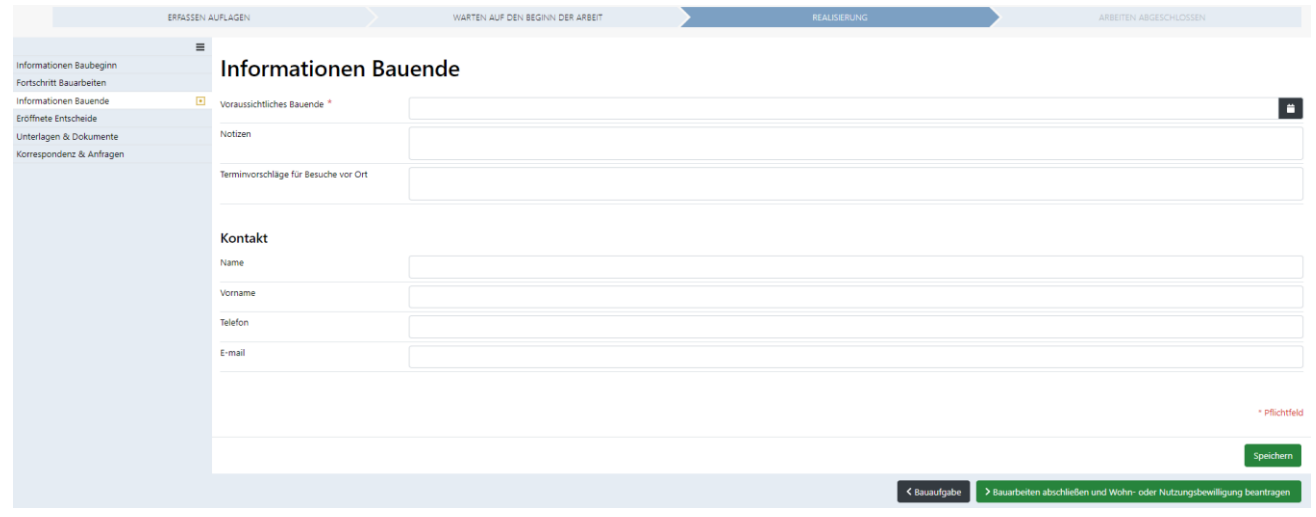

- Um das Bauende zu melden, geben die Benutzer der Gruppen «Autor/Autorin» und «Bauleitung» des Dossiers das Formular «Informationen Bauende» ein, speichern es und klicken dann auf die Schaltfläche «Bauarbeiten abschliessen und Wohn- oder Nutzungsbewilligung beantragen» für die Statusänderung.
- Falls keine Wohn-/Nutzungsgenehmigung beantragt wird, erscheint die Schaltfläche «Arbeiten Abgeschlossen».
- Um die Papierdossiers zu verwalten, kann die zuständige Behörde dieselben Informationen eingeben wie die Benutzer der Gruppen «Autor/Autorin» und «Bauleitung» des Dossiers.

# **«Arbeiten abgeschlossen»**

WARTEN AUF DEN BEGINN DER ARBEIT

REALISIERUNG

ARBEITEN ABGESCHLOSSEN

- Der Wechsel in den Status «Arbeiten abgeschlossen» sendet eine Nachricht ohne Antwortmöglichkeit an alle aktivierten Dienste und das Kompetenzorgan:
	- Bauarbeiten abschliessen: •Nachrichtentyp: Baubeginn/-ende •Text: Die Bauarbeiten sind abgeschlossen.
	- Bauarbeiten abschliessen und Wohn-/Nutzungsbewilligung beantragen: •Nachrichtentyp: Baubeginn/-ende •Text: Die Bauarbeiten sind abgeschlossen, Antrag auf Wohn- oder Nutzungsbewilligung.
- Die zuständige Behörde kann das Dossier unter Eingabe einer Begründung in den <Realisierung vorherigen Zustand zurückversetzen.
- Eine neue Rubrik «Dokumente» ist verfügbar, damit die zuständige Behörde Dokumente darin ablegen kann, die mit anderen Rollen geteilt werden sollen, z.B. Bauten, für die keine Wohnund Nutzungsbewilligung erforderlich ist. Diese Rubrik wird auch in den vorherigen Status vorhanden sein.

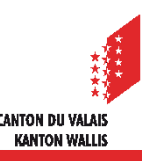

# **Entscheid: Prozess**

- Die Plattform bietet an, den Entscheid «Wohn- und Nutzungsbewilligung» mit dem  $\blacktriangleright$ Unterordner «Entscheid» zu verwalten.
- Es ist möglich, Unterordner des Typs «Bau» in einem Unterordner des Typs «Entscheid» im  $\mathcal{L}$ Status «Realisierung» und «Bauarbeiten abgeschlossen» zu erstellen.
- Beschwerden und Rechnungsstellung werden im Unterordner «Entscheid» verwaltet. $\blacksquare$

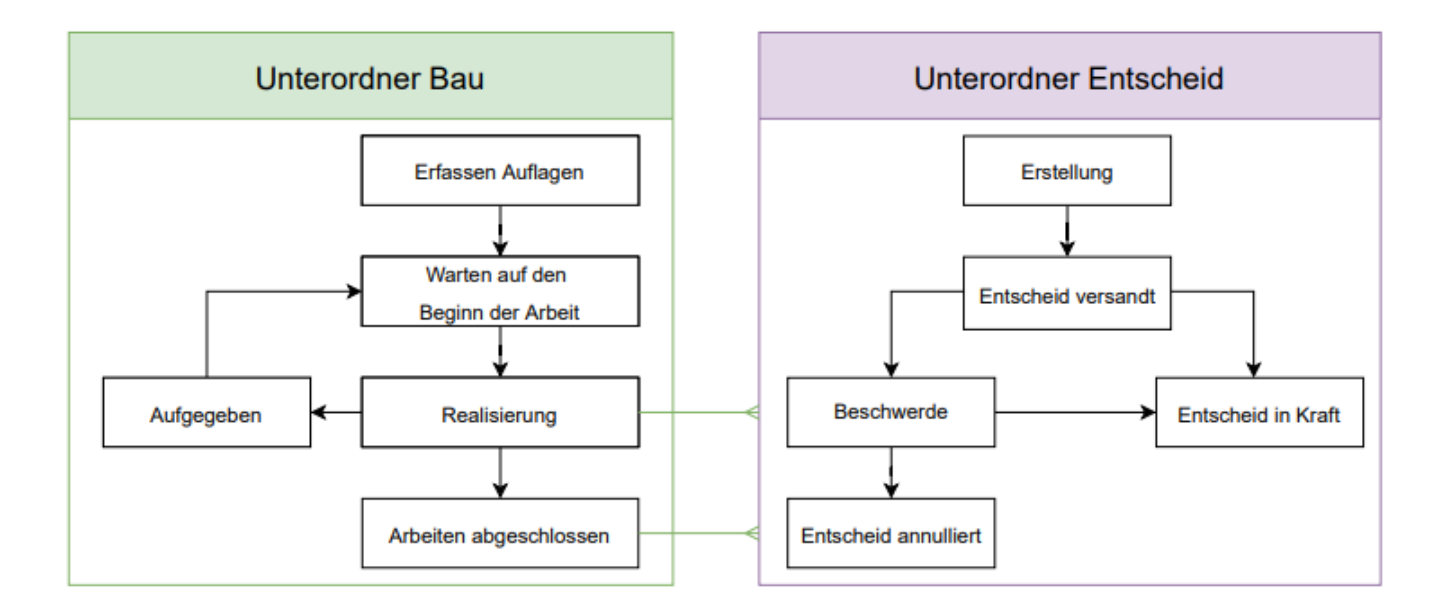

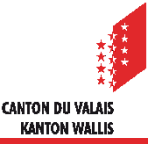

# **Verwaltung Entscheid**

- In den Unterordnern des Typs «Entscheid» stehen die folgenden Entscheidtypen für die  $\blacksquare$ Wohn- und Nutzungsbewilligung zur Verfügung:
	- Wohn- oder Betriebsverbot
	- Wohn- und Betriebsbewilligung
	- Partielle Wohn- und Nutzungserlaubnis

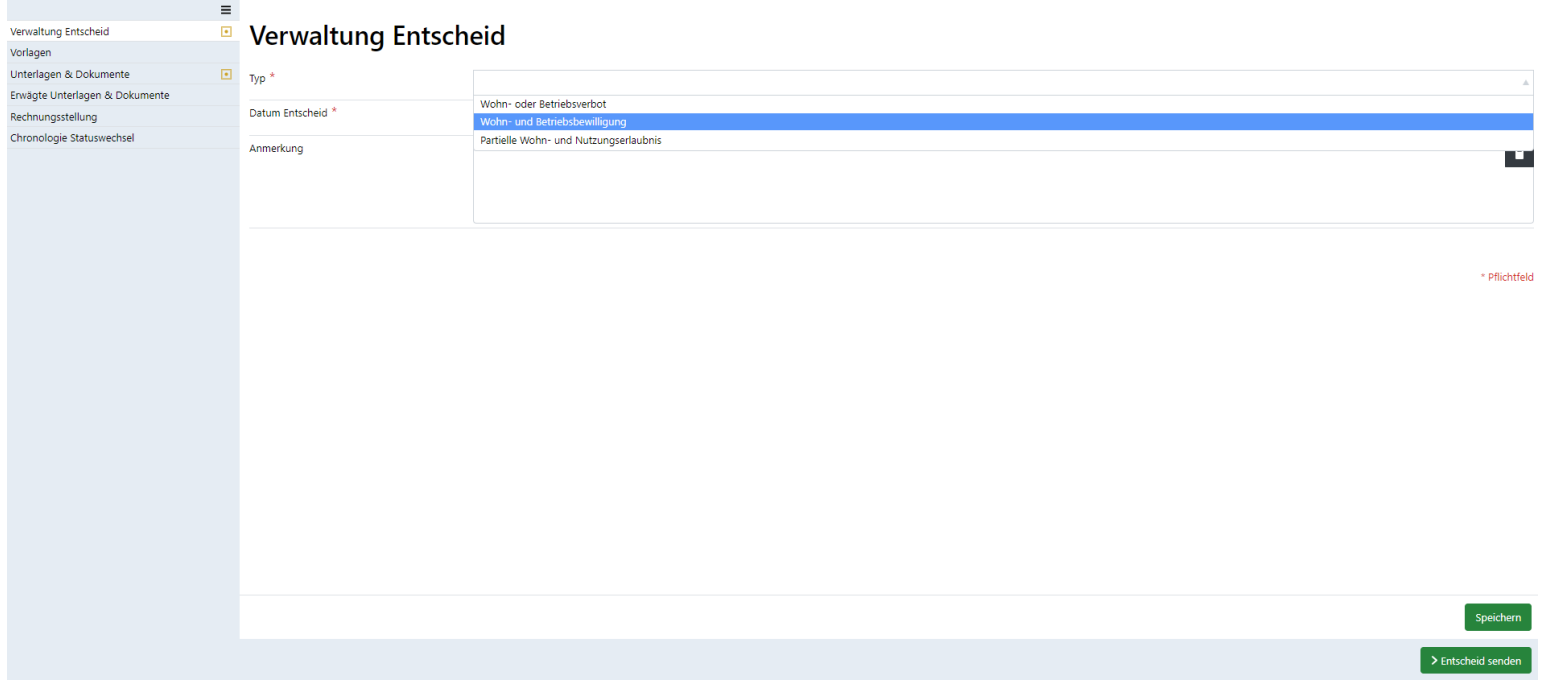

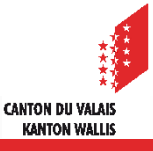

# **Administrative Verwaltung: Berichte**

- Ein Verzeichnis mit dem Namen «Berichte» ermöglicht es den Dienststellen, die beim Baugesuch konsultiert wurden, die Berichte für die Erteilung der Wohn-/Nutzungsbewilligung abzulegen.
- Wenn die zuständige Behörde einen Bericht von der Dienststelle anfordern muss, kann sie die bereits vorhandene Nachricht vom Typ «Benachrichtigung zuhanden Gesuchsteller» verwenden.

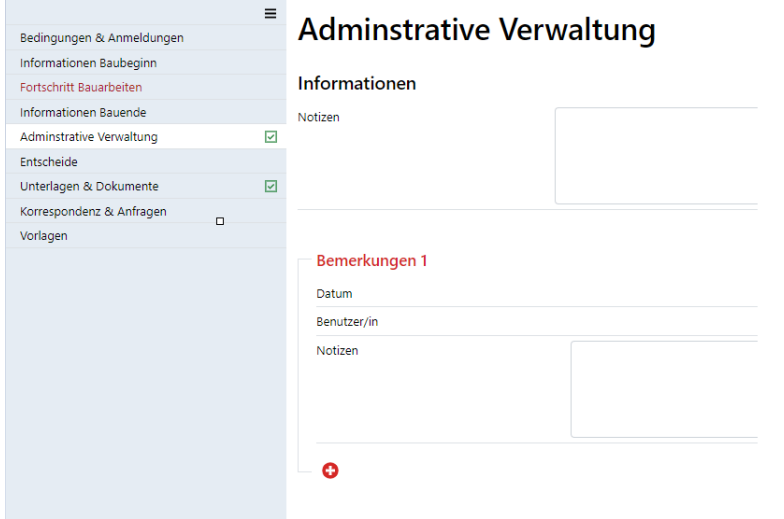

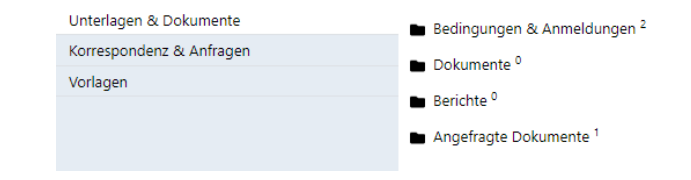

Damit die zuständige Behörde die Berichte  $\blacksquare$ nachverfolgen kann, wird im Unterordner «Bau» eine Seite mit dem Namen «Administrative Verwaltung» hinzugefügt.

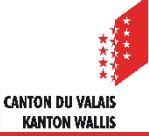

# **Dokumente Anfrage: Anforderung**

- Während des Bauprozesses kann die zuständige Behörde Dokumente anfordern:
	- Dokumente für den Baubeginn
	- Dokumente für die Wohnbewilligung
	- etc.
- Das Hinzufügen einer Nachricht des Typs «Dokument Anfrage» für den Unterordner «Bau» ist И über «Korrespondenz & Anfragen» verfügbar.
- Mit diesem Nachrichtentyp kann eine Liste von Dokumenten eingegeben werden, die von den ┏ Gruppen «Autor/Autorin» und «Bauleitung» ohne Frist für die Antwort angefordert werden.

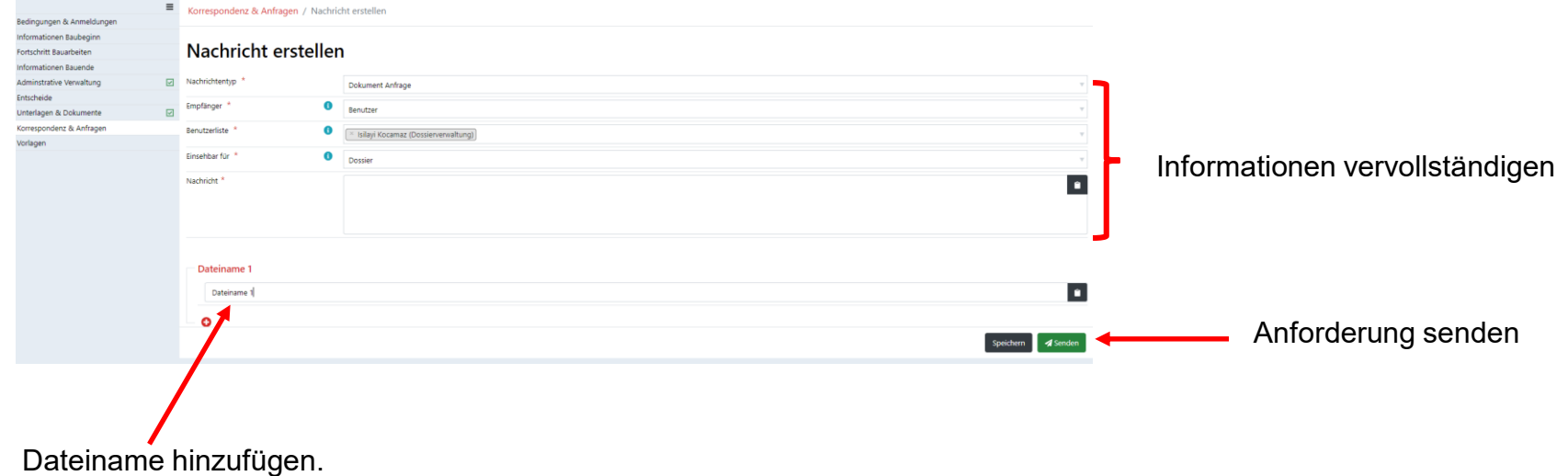

Die Liste der Dateien kann mithilfe des Glossars von der zuständigen Behörde eingegeben werden.

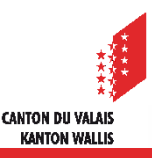

# **Dokumente anfordern: Versand**

Die Benutzer «Autor/Autorin» oder «Bauleitung» können die Antwort senden, indem sie die angeforderten Dateien anhängen.

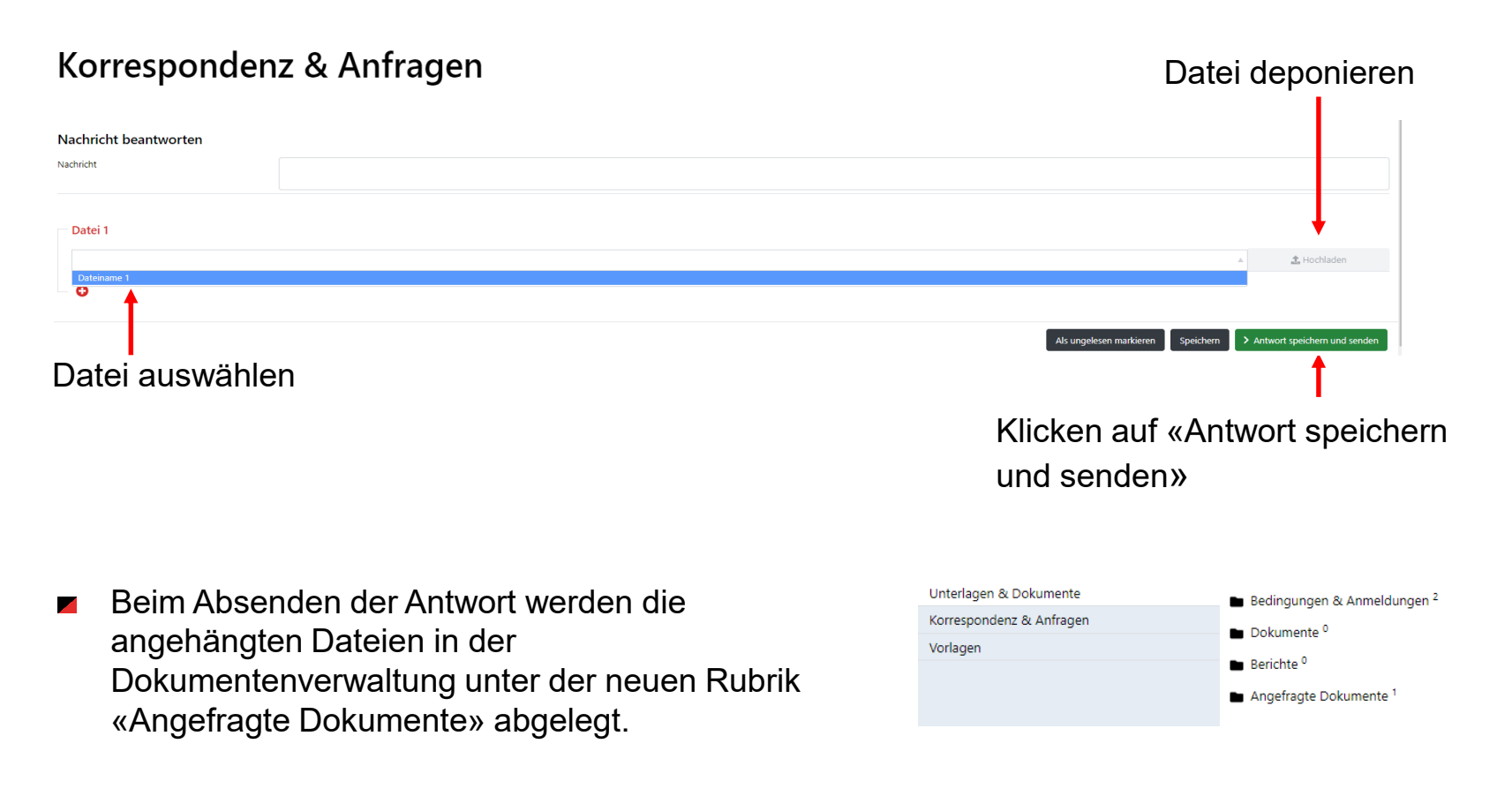

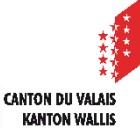